Федеральное агентство по образованию Государственное образовательное учреждение высшего профессионального образования «ТОМСКИЙ ГОСУДАРСТВЕННЫЙ ПЕДАГОГИЧЕСКИЙ УНИВЕРСИТЕТ»

# **Е.Г. Пьяных СУБД OpenOffice.org base.**

Учебное пособие

Томск 2008

УДК ББК 32.973.26-18.2я73 П69

Пьяных Е.Г. OpenOffice.org base. Томск, ТГПУ, 2008. Печатается по решению редакционно-издательского совета Томского государственного педагогического университета

Пьяных Е.Г. СУБД OpenOffice.org base.: Учебное пособие. – Томск: Издательство Томского государственного педагогического университета. 2008 – 36 c.

Настоящее учебное пособие включает в себя теоретический и практический материал, позволяющий получить представление о работе в СУБД OpenOffice.org.base. В пособии даны основные понятия баз данных. Рассмотрены свойства и характеристики интерфейса и инструментов редактора. Представлен материал для самостоятельного контроля.

Пособие ориентировано на начинающего пользователя и может использоваться как при изучении курса «математика и информатика» в Вузе, так и в системе дополнительного образования.

> ББК 32.973.26-18.2я73 © Томский государственный педагогический университет, 2008 © Пьяных Е.Г. 2008

## Оглавление

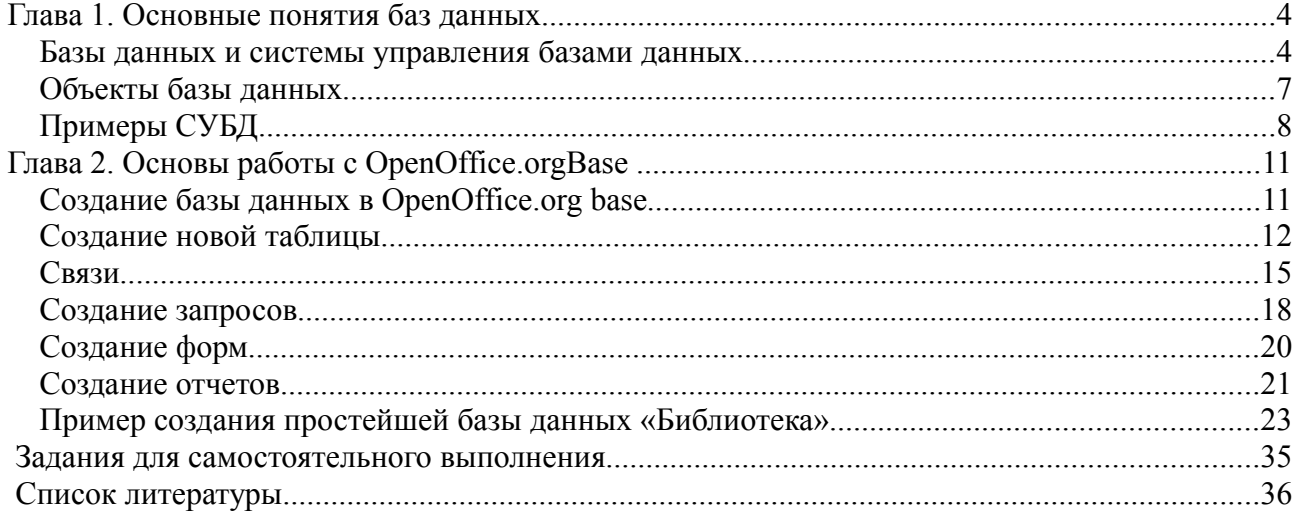

## **Глава 1. Основные понятия баз данных**

#### *Базы данных и системы управления базами данных*

База данных – важнейшая составная часть информационных систем. Информационные системы предназначены для хранения и обработки больших объемов информации. Изначально такие системы существовали в письменном виде. Для этого использовались различные картотеки, папки, журналы, библиотечные каталоги и т.п. Базы данных – это реализованная с помощью компьютера информационная структура (модель), отражающая состояния объектов и их отношения [1].

В общем смысле термин "база данных" можно применить к любой совокупности связанной информации, объединенной вместе по определенному признаку. Примерами баз данных могут служить адресная книга, картотека, словарь, энциклопедия или кафедральный журнал. При этом в качестве базы данных рассматривается только набор данных, организованных определенным образом.

Поскольку основу любой базы данных составляет информационная структура, базы данных делят на три типа: табличные (реляционные), сетевые, иерархические. Наибольшее распространение получили реляционные базы данных, информация в которых хранится в одной или нескольких таблицах. Каждая таблица состоит из строк и столбцов, которые в компьютерной базе данных называются записями и полями, соответственно. При дальнейшем изложении под базой данных мы будем понимать реляционную компьютерную базу данных.

Базы данных предполагает наличие комплекса программных средств, обслуживающих эту базу данных и позволяющих использовать содержащуюся в ней информацию. Такие комплексы программ называются СУБД (*системы управления базой данных).* Это комплекс программных средств, предназначенных для создания структуры новой базы, наполнение ее содержимым, редактирование содержимого и визуализации информации. Под *визуализацией информации* базы понимается отбор отображаемых данных в соответствии с заданным критерием, их упорядочение, оформление и последующая выдача на устройства вывода или передачи по каналам связи.

В мире существует множество систем управления базами данных. Несмотря на то что они могут по-разному работать с разными объектами и предоставляют пользователю различные функции и средства, большинство СУБД опираются на единый устоявшийся комплекс основных понятий.

Основные функции СУБД:

1. Определение данных - определить, какая именно информация будет храниться в базе данных, задать свойства данных, их тип, а также указать, как эти данные связаны между собой.

2. Обработка данных - данные могут обрабатываться самыми различными способами. Можно выбирать любые поля, фильтровать и сортировать данные. Можно объединят данные со связанной информацией, вычислять итоговые значения.

3. Управление данными - можно указать, кому разрешено знакомиться с данными, корректировать их или добавлять новую информацию. Можно определить правило коллективного доступа.

Архитектура СУБД состоит из двух основных компонентов: языка описания данных и языка манипулирования данными. Язык описания данных (ЯОД) - средства описания данных в БД и связей между ними. Средствами этого языка описывается структура БД, форматы записей, пароли, защищающие данные.

Язык манипулирования данными (ЯМД) - язык для выполнения операций над данными, позволяющий менять их строение. Для различных СУБД реализация этих уровней языков может быть различной. В одних случаях ЯОД и ЯМД требует составления пользователем программы полностью "вручную", в других (что отражает современную тенденцию) в СУБД присутствует средства визуальной (зримой, наглядной) разработки программ. Для этого в современных СУБД имеются редакторы экранных форм, отчетов. "Кирпичиками" (инструментами) таких редакторов являются поля различных видов (поля ввода, поля вывода, вычисляемые поля), процедуры обработки различных типов (формы ввода, таблицы, отчеты, запросы). На основании созданных пользователем объектов программы - генераторы формируют программный код на языке конкретной машины или на промежуточном языке.

Обычно с базами данных работаю две категории пользователей. Первая категория проектировщики. Их задача состоит в разработке структуры таблиц базы данных и согласование ее с заказчиком. Вторая категория исполнителей, работающих с базами данных, - пользователи. Они получают исходную базу данных от проектировщиков и занимаются ее наполнением и обслуживанием.

Соответственно СУБД имеет два режима работы: проектировочный  $\overline{u}$ пользовательский. Первый режим предназначен для создания или изменения структуры базы и создание ее объектов. Во втором режиме происходит использование ранее подготовленных объектов для наполнения базы или получения данных из нее.

5

Если в базе нет никаких данных (пустая база), то это все равно полноценная база данных. Этот факт имеет методическое значение. Хотя данных в базе и нет, но информация в ней все-таки есть - это структура базы. Она определяет методы занесения данных и хранения их в базе. Простейший «не компьютерный» вариант базы данных - деловой ежедневник, в котором каждому календарному дню выделено по странице. Даже если в нем не записано ни строки, он не перестает быть ежедневником, поскольку имеет структуру, четко отличающую его от записных книжек, рабочих тетрадей и прочей писчебумажной продукции.

Базы данных могут содержать различные объекты. Основными объектами любой базы данных являются ее таблицы. Простейшая база данных имеет хотя бы одну таблицу. Соответственно, структура простейшей базы данных тождественно равна структуре ее таблицы.

Структуру двумерной таблицы образуют столбцы и строки. Их аналогами в простейшей базе данных являются *поля и записи*. Если записей в таблице пока нет, значит, ее структура образована только набором полей. Изменив состав полей базовой таблицы (или их свойства), мы изменяем структуру базы данных и, соответственно, получаем новую базу данных

Базы данных - это тоже файлы, но работа с ними отличается от работы с файлами других типов, создаваемых прочими приложениями.

Для базы данных предъявляются особые требования с точки зрения безопасности, поэтому в них реализован другой подход к сохранению данных.

Базы данных - это особые структуры. Информация, которая в них содержится, очень часто имеет общественную ценность. Нередко с одной и той же базой работают тысячи людей по всей стране. Поэтому целостность содержимого базы не может и не должна зависеть ни от конкретных действий некоего пользователя, забывшего сохранить файлы перед выключением компьютера, ни от перебоев в электросети.

Проблема безопасности баз данных решается тем, что в СУБД для сохранения информации используется двойной подход. В части операций, как обычно, участвует операционная система компьютера, но некоторые операции сохранения происходят в обход операционной системы.

Где и каким образом могут применяться базы данных в педагогическом процессе? Вопервых, в системе управления этим процессом. Так, вы можете создать базы данных "Успеваемость", "Посещаемость", "Личные данные" и т.д. с информацией об учащихся (студентах). Во-вторых, в системе непосредственного обучения с помощью ЭВМ. В этом

6

Пьяных Е.Г. OpenOffice.org base. Томск, ТГПУ, 2008. случае база данных может содержать как информацию или задания, с которыми оперирует обучающая/контролирующая программа, так и результаты обучения/контроля

#### Объекты базы данных

#### Таблицы

Таблицы – это основные объекты любой базы данных. Во-первых, в таблицах хранятся все данные, имеющиеся в базе, а во-вторых, таблицы хранят и структуру базы (поля, их типы и свойства).

#### Запросы

Эти объекты служат для извлечения данных из таблиц и предоставления их пользователю в удобном виде. С помощью запросов выполняют такие операции как отбор данных, их сортировку и фильтрацию. С помощью запросов можно выполнять преобразования данных по заданному алгоритму, создавать новые таблицы, выполнять автоматическое наполнения таблиц данными, импортированными из других источников, выполнять простейшие вычисления в таблицах и многое другое.

#### Формы

Если запросы – это специальные средства для отбора и анализа данных, то формы – это средства для ввода данных. Смысл их тот же - предоставить пользователю средства для заполнения только тех полей, которые ему заполнять положено. Одновременно с этим в форме можно разместить специальные элементы управления (счетчики, раскрывающиеся списки, переключатели, флажки и прочее) для автоматизации ввода. Преимущества форм раскрываются особенно наглядно, когда происходит ввод данных с заполненных бланков. В этом случае форму делают графическими средствами так, чтобы она повторяла оформление бланка - это заметно упрощает работу наборщика, снижает его утомление и предотвращает появление печатных ошибок.

#### **Отчеты**

По своим свойствам и структуре отчеты во многом похожи на формы, но предназначены только для вывода данных, причем для вывода не на экран, а на принтер. В связи с этим отчеты отличаются тем, что в них приняты специальные меры для группирования выводимых данных и для вывода специальных элементов оформления, характерных для печатных документов.

 $\overline{7}$ 

## Примеры СУБД

#### Paradox

Paradox был разработан компанией Ansa Software. В конце 80-х — начале 90-х годов Paradox, принадлежавший тогда компании Borland International, был весьма популярной СУБД, в том числе и в нашей стране, где он одно время занимал устойчивые позиции на рынке средств разработки настольных приложений с базами данных.

Принцип хранения данных в Paradox сходен с принципами хранения данных в dBase. Однако, в отличие от dBase, формат данных Paradox не является открытым, поэтому для доступа к данным этого формата требуются специальные библиотеки.

Отметим, однако, что отсутствие «открытости» формата данных имеет и свои достоинства. Так как в этой ситуации доступ к данным осуществляется только с помощью «знающих» этот формат библиотек, простое редактирование подобных данных по сравнению с данными открытых форматов типа dBase существенно затруднено. В этом случае возможны такие недоступные при использовании «открытых» форматов данных сервисы, как защита таблиц и отдельных полей паролем, хранение некоторых правил ссылочной целостности в самих таблицах — все эти сервисы предоставляются Paradox, начиная с первых версий этой СУБД.

#### **Microsoft FoxPro и Visual FoxPro**

FoxPro ведет свое происхождение от настольной СУБД FoxBase фирмы Fox Software. По сравнению с аналогичными версиями dBase, FoxBase и более поздняя версия этого продукта, получившая название FoxPro, предоставляли своим пользователям несколько более широкие возможности, такие как использование деловой графики, генерация кода приложений, автоматическая генерация документации к приложениям и т.д.

Впоследствии этот продукт был приобретен компанией Microsoft. Его последние версии (начиная с версии 3.0, выпущенной в 1995 году) получили название Visual FoxPro. В состав Visual FoxPro в течение нескольких последних лет входят средства переноса данных FoxPro в SQL Server и средства доступа к данным этого сервера из Visual FoxPro и созданных с его помощью приложений.

Одна из последних версий этого продукта — Visual FoxPro 6.0, доступна и отдельно, и как составная часть Microsoft Visual Studio 6.0. Отличительной особенностью этой

настольной СУБД от двух рассмотренных выше является интеграция этого продукта с технологиями Microsoft, в частности поддержка СОМ (Component Object Model компонентная объектная модель, являющаяся основой функционирования 32-разрядных версий Windows и организации распреледенных вычислений в этой операционной системе). интеграция с Microsoft SQL Server, возможности создания распределенных приложений, основанных на концепции Windows DNA (Distributed interNet Applications).

#### **Microsoft Access**

Первая версия СУБД Access появилась в начале 90-х годов. Это была первая настольная реляционная СУБД для 16-разрядной версии Windows. Популярность Access значительно возросла после включения этой СУБД в состав Microsoft Office.

В отличие от Visual FoxPro, фактически превратившегося в средство разработки приложений, Access ориентирован в первую очередь на пользователей Microsoft Office, в том числе и не знакомых с программированием. Это, в частности, проявилось в том, что вся информация, относящаяся к конкретной базе данных, а именно таблицы, индексы (естественно, поддерживаемые), правила ссылочной целостности, бизнес-правила, список пользователей, а также формы и отчеты хранятся в одном файле, что в целом удобно для начинающих пользователей.

Поддержка СОМ в Access выражается в возможности использовать элементы управления ActiveX в формах и Web-страницах, созданных с помощью Access. В отличие от Visual FoxPro создание COM-серверов с помощью Access не предполагается.

Microsoft Access может быть использован, с одной стороны, в качестве настольной СУБД и составной части офисного пакета, а с другой стороны, в качестве клиента Microsoft SQL Server, позволяющего осуществлять его администрирование, манипуляцию его данными и создание приложений для этого сервера.

В Microsoft Access пользователь может выбрать, какой механизм доступа к данным следует применять: Microsoft Jet — стандартный набор библиотек доступа к данным или MSDE (в этом случае управление базой данных осуществляется с помощью отдельного процесса). Возможно преобразование имеющихся баз данных Access в базу данных MSDE из среды разработки Access.

## **OpenOffice.org base**

Сама программа очень проста и приятна в использовании. Но за всей ее простотой есть много функций. Как уже сложилось у разработчиков OpenOffice.org, заголовки меню всех программ полностью повторяют их аналоги от Microsoft.

Мастер отчетов отображает нужный вам отчет в приложении Writer. Там же можно вручную отредактировать этот отчет, чего не может обеспечить Access. Следует учитывать, что OpenOffice.org Вазе не совместим с MS Access.

Для домашнего использования или для использования программы на малых предприятиях OpenOffice.org Base лучший бесплатный помощник. В программе небольшое количество функций, но самое основное и необходимое в ней есть. Поэтому с уверенностью можно сказать, что OpenOffice.org Base даже сегодня может составить здоровую конкуренцию MS Access.

В данном методическом пособии мы рассмотрим именно приложение OpenOffice.org Base, так как создание баз данных в этом приложении не требует знания каких-либо языков программирования, а так же изучив OpenOffice.org Base вы легко сможете освоить MS Access и аналогичные ему продукты.

## **Глава 2. Основы работы с OpenOffice.orgBase**

Программа OpenOffice.org Base является простой системой по внесению изменений, редактированию и обработке данных. Рассмотрим как можно использовать простые функции программы в повседневной работе. Для освоения навыков работы в программе необходимо понять структуру построения любой базы. Как правило, данные в базе хранятся виде таблиц. Но если в обычном табличном редакторе элементом таблицы является ячейка, то в таблице базы основой является поле. База данных может состоять из нескольких таблиц, связанных между собой по различным полям. Имеется возможность выбирать и анализировать данные по различным параметрам.

## *Создание базы данных в OpenOffice.org base*

Чтобы создать новый файл базы данных можно пойти двумя путями. Если уже открыт какой-либо документ OpenOffice.org, то достаточно выбрать команду меню **Файл - Создать - База данных**. Второй путь предполагает запуск программы OpenOffice.org Base через меню графической оболочки KDE, Gnome.

Создание новой базы данных происходит с помощью мастера и состоит из нескольких этапов. На первом этапе в диалоговом окне предлагается выбрать, создавать новую базу данных или открыть уже существующую. Чтобы создать новую, необходимо выбрать **Создать новую базу данных** и нажать на кнопку **Далее** (рис. 1).

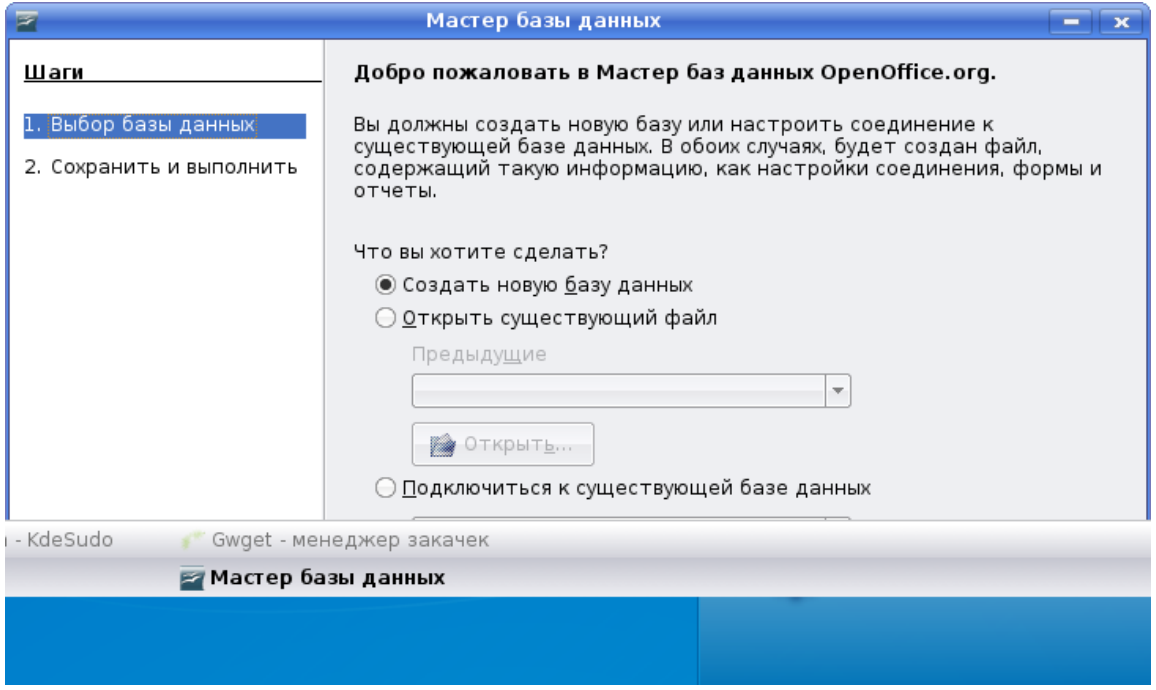

Рис. 1

Пьяных Е.Г. OpenOffice.org base. Томск, ТГПУ, 2008. На втором этапе мастер предлагает два варианта: открыть базу данных для редактирования или сразу приступить к созданию таблиц (рис. 2).

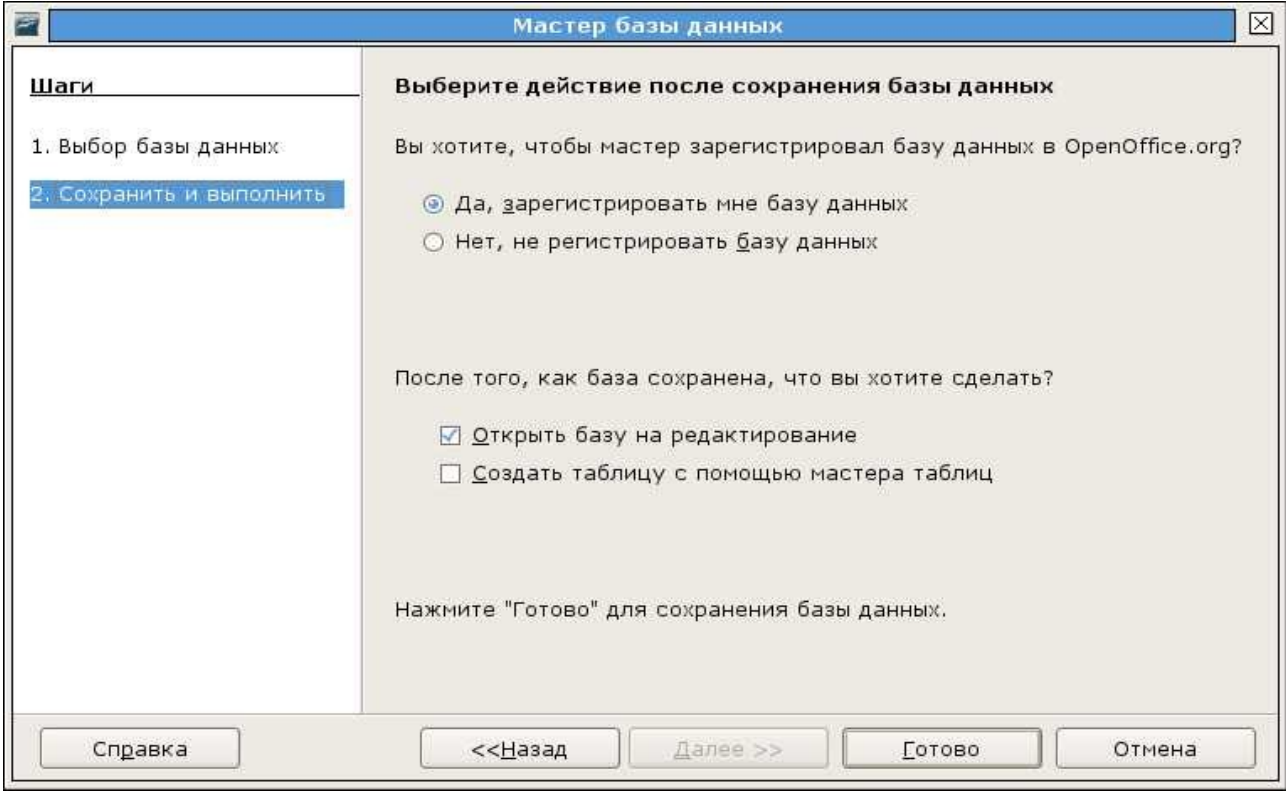

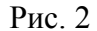

Чтобы открыть файл базы данных, выберите команду меню **Файл - Открыть**. Из списка **Тип файла** выберите для просмотра только **Документы базы данных**. Выберите документ базы данных и щелкните на кнопку **Открыть**.

## *Создание новой таблицы*

Рассмотрим создание таблицы на примере. Создадим таблицу, содержащую информацию о книгах, хранящихся в библиотеке. Открывается основное окно базы (рис. 3).

Здесь можно работать с таблицами, запросами, формами и пр. Создавать, редактировать, управлять ими. Причем практически каждую форму можно создавать в двух режимах – с помощью мастера (для начинающих) или с помощью режима дизайна (для опытных пользователей).

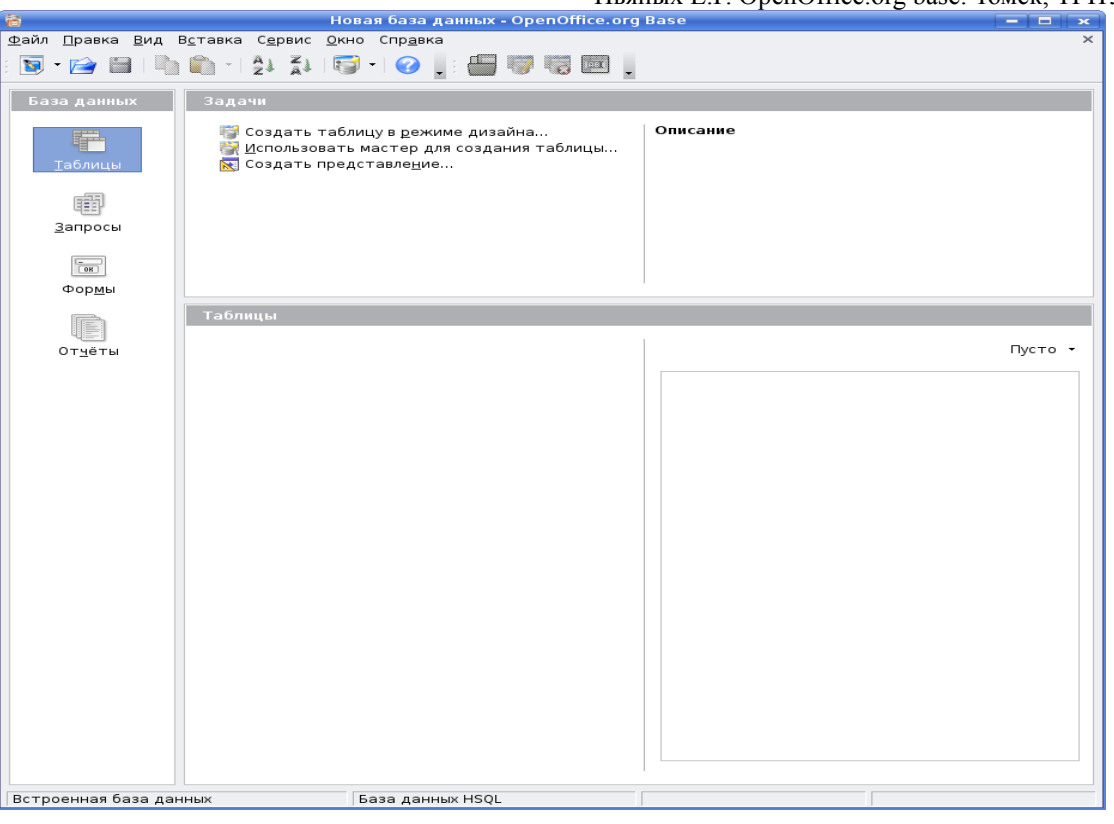

Рис. 3

Для создания таблицы откройте файл базы данных, в которой требуется создать новую таблицу. Щелкнете значок **Таблицы**, а справа щелчком левой кнопки мыши выбираем **Использовать мастер для создания таблиц…** (рис. 4)

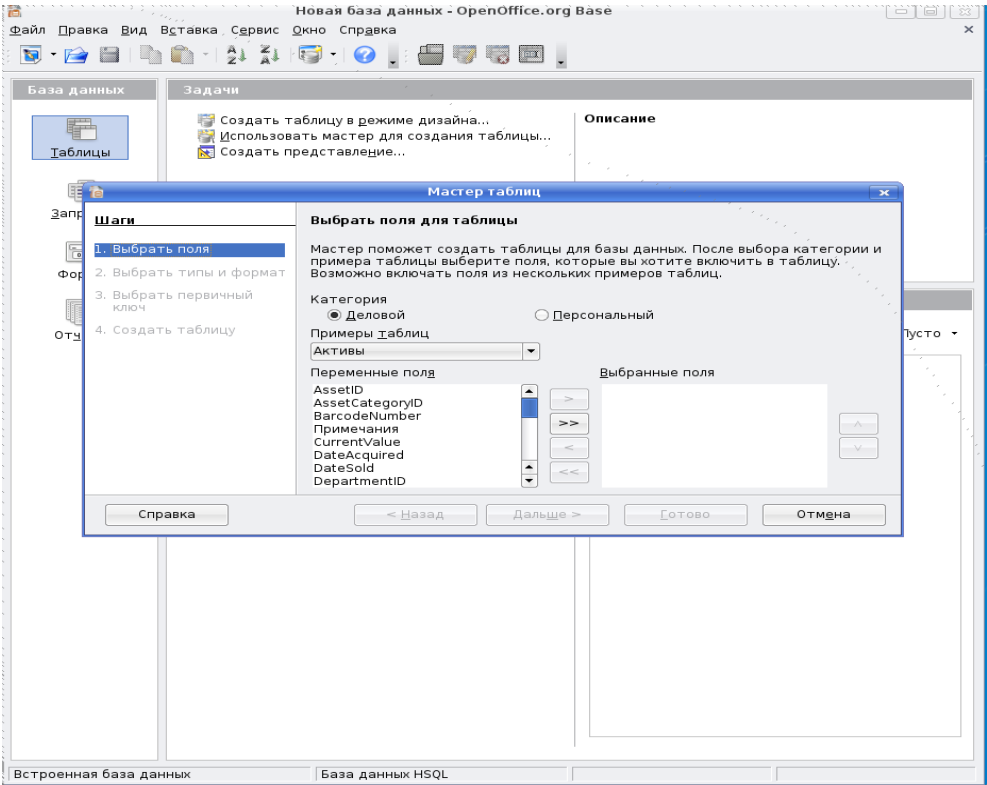

Рис. 4

Мастер создания таблиц предлагает множество уже готовых шаблонов. Остается выбрать подходящий и использовать необходимые поля.

Чтобы создать новую таблицу в режиме дизайна, выберите **Создание таблицы в режиме дизайна**.

Теперь можно создать поля для таблицы в режиме дизайна (рис. 5).

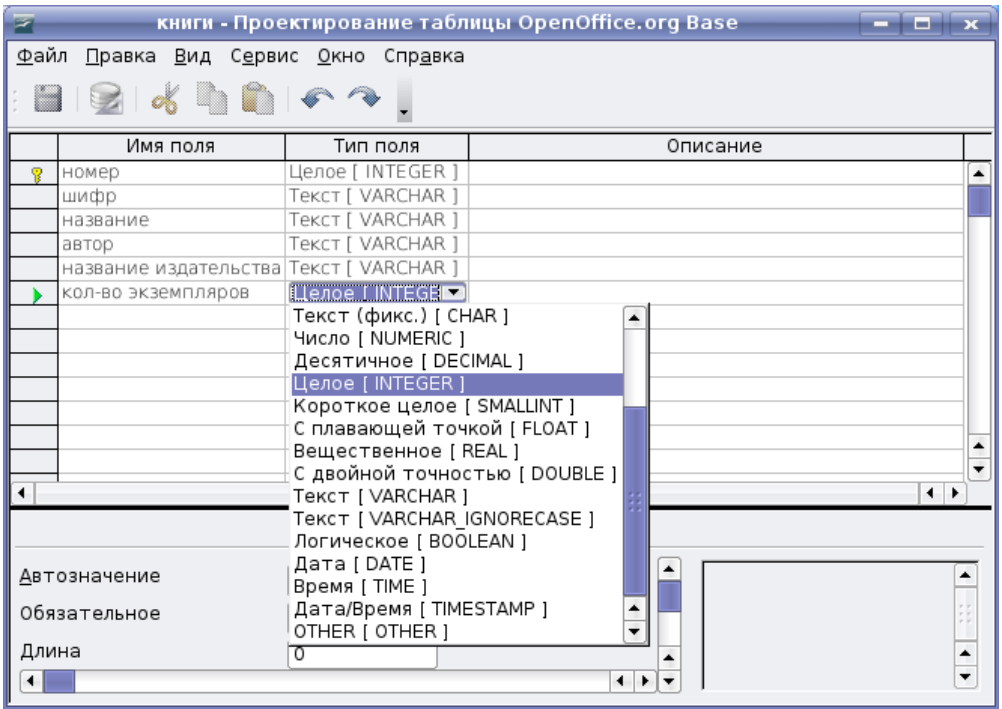

Рис. 5

Введите новые поля в строки сверху вниз. Щелкните ячейку **Имя поля** и введите имя для каждого поля данных.

В следующей ячейке справа определите **Тип поля**. Щелкнув в этой ячейке, выберите тип поля из списка

В каждое поле можно вводить данные, соответствующие заданному типу. Например, нельзя ввести текст в числовое поле. Поля записок в формате dBase III являются ссылками на внутренне управляемые текстовые файлы, которые могут содержать до 64 КБ текста.

Для каждого поля можно ввести **Описание**. Текст описания будет возникать в виде всплывающей подсказки при наведении курсора на заголовок в представлении таблицы.

Пьяных Е Г OpenOffice org base Tomck TFITV 2008

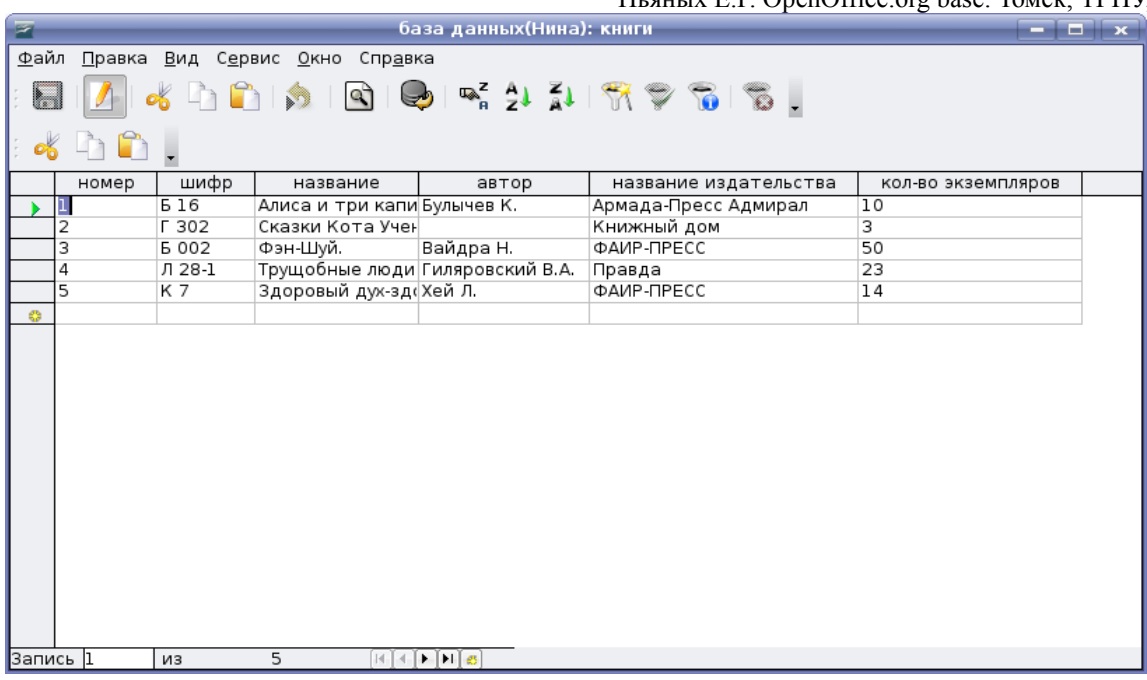

 $P$ ис. 6

Введите свойства для каждого выбранного поля данных. В зависимости от типа базы данных некоторые возможности ввода могут быть недоступны.

В поле Значение по умолчанию введите содержимое по умолчанию для каждой новой записи. Это содержимое потом можно будет изменить.

В поле Обязательное укажите, может ли поле оставаться пустым.

В поле Длина можно открыть список с вариантами выбора. После того как все поля будут заполнены, откройте таблицу для заполнения, для этого в окне базы данных щелкните левой кнопкой мыши на названии таблицы. Заполненная таблица выглядит два раза следующим образом (рис. 6).

## Связи

При существовании связей между именем поля в одной таблице и именем поля в другой таблице эти связи можно использовать в запросе.

Если, к примеру, имеется электронная таблица для книг с названием издательства и электронная таблица в которой хранятся адреса и главные редакторы всех издательств, то существует связь между двумя полями данных "название издательства". Теперь, чтобы создать запрос всех книг и адресов их издания, необходимо получить данные из двух

электронных таблиц. Для этого требуется указать в OpenOffice.org base, какая связь существует между данными этих электронных таблиц.

Чтобы приступить к созданию связей выберите пункт меню **Сервис – Связи** (рис. 7).

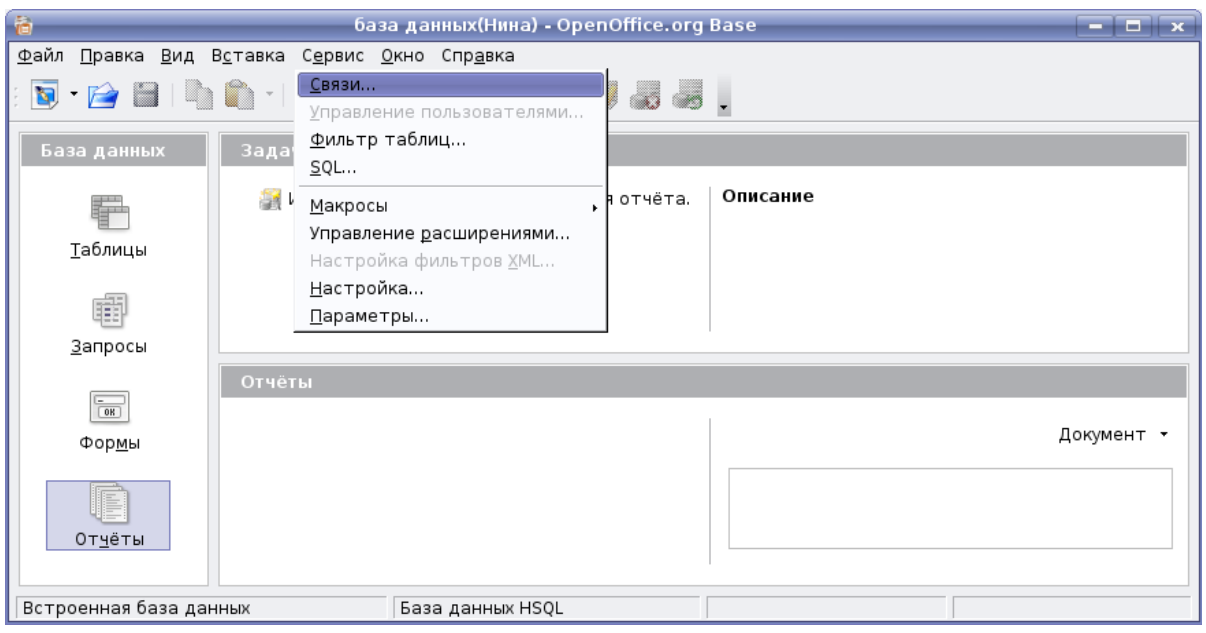

Рис. 7

Выбрав пункт связи, мы увидим диалог добавления таблиц (рис. 8)

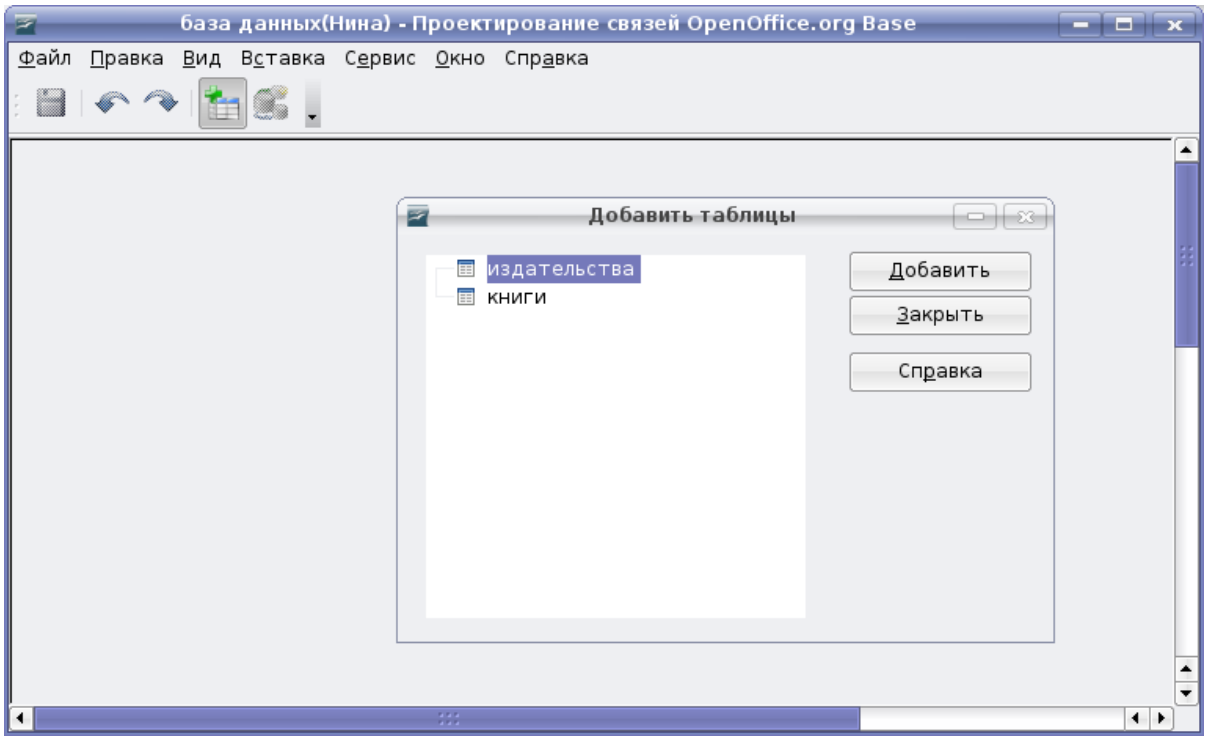

Рис. 8

Необходимо добавить сюда таблицы, которые связаны с другими таблицами. А для наглядности лучше добавить все таблицы данной базы данных.

Есть два варианта создания связи. Выбираем пункт меню **Вставка - Создать связь**. Появляется модальный диалог (рис. 9).

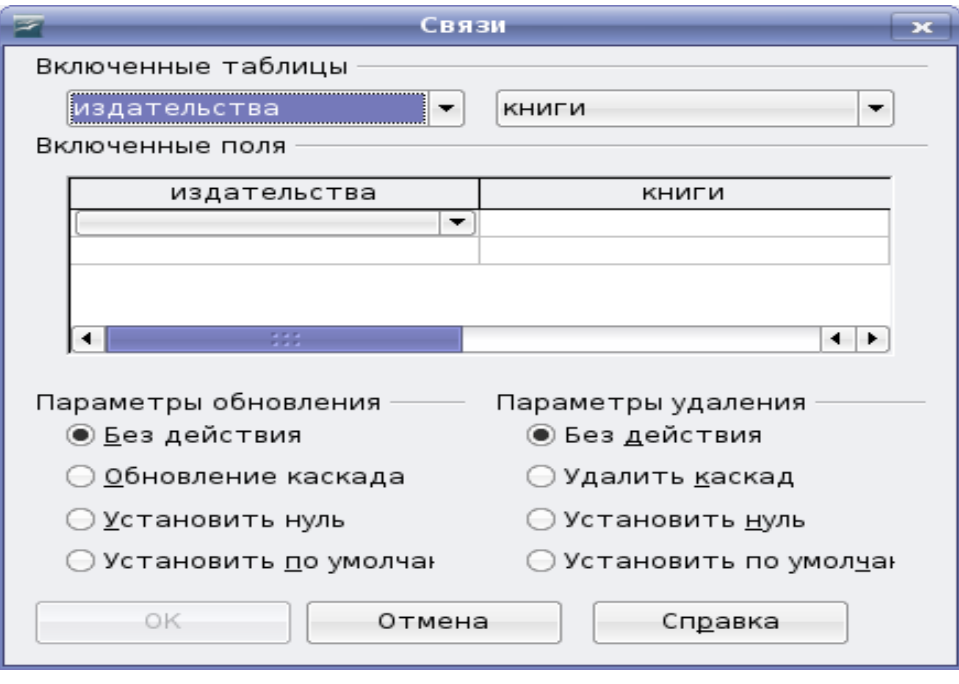

Рис. 9

В нем мы осуществляем все необходимые настройки и в результате получаем отображение всех таблиц и связей между ними (рис. 10)

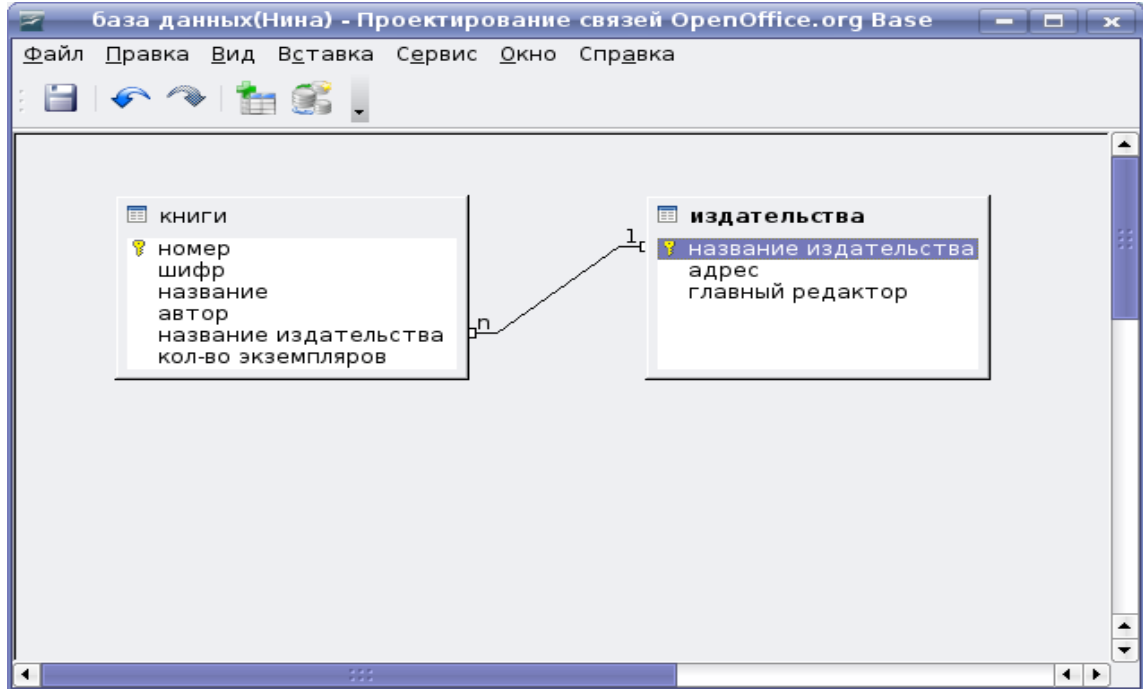

Рис. 10

Пьяных Е.Г. OpenOffice.org base. Томск, ТГПУ, 2008. Такого же эффекта можно добиться следующим образом:

Щелкните имя поля в таблице (например, имя поля "название издательства" из таблицы книг), удерживая кнопку мыши, и перетащите имя поля на имя поля другой таблицы ("название издательства" из таблицы издательств). Если отпустить кнопку мыши, появляется линия, соединяющая эти два поля в двух окнах.

Чтобы удалить связь между двумя таблицами, щелкните соединительную линию и нажмите клавишу **DELETE**, или выделите соединительный вектор с помощью клавиши **TAB**, вызовите контекстное меню, нажав клавиши **SHIFT+F10**, и выберите команду **Удалить**.

#### *Создание запросов*

Если вам часто приходится обращаться только к подмножеству своих данных, которые могут быть хорошо определены условием фильтра, рекомендуется составить запрос. По сути, это просто новое представление отфильтрованных данных. Открыв запрос, вы увидите текущие данные в виде таблицы, которую вы определили.

Создавать запросы можно в режиме **Мастер запросов** или в режиме **Дизайн запросов**. Для создания запроса в режиме **Мастер запросов** необходимо:

1. Открыть файл базы данных, в котором нужно создать новый запрос.

2. В левой области окна базы данных щелкнуть значок **Запросы**.

3. Установите флажок **Использовать мастер** для создания запросов.

Чтобы создать запрос в режиме **Дизайн запросов**, щелкните значок **Запросы** в документе базы данных, а затем щелкните **Создать запрос** в режиме дизайна.

Определение запроса выполняется в нижней области окна. Чтобы определить запрос, укажите имена полей базы данных, которые требуется включить, а также условия отображения полей. Чтобы переупорядочить столбцы в нижней области конструктора, перетащите заголовок столбца в новое расположение или выберите столбец и нажмите **CTRL** и клавишу со стрелкой. Создадим запрос, который будет выводить количество книг, в библиотеке (рис. 11).

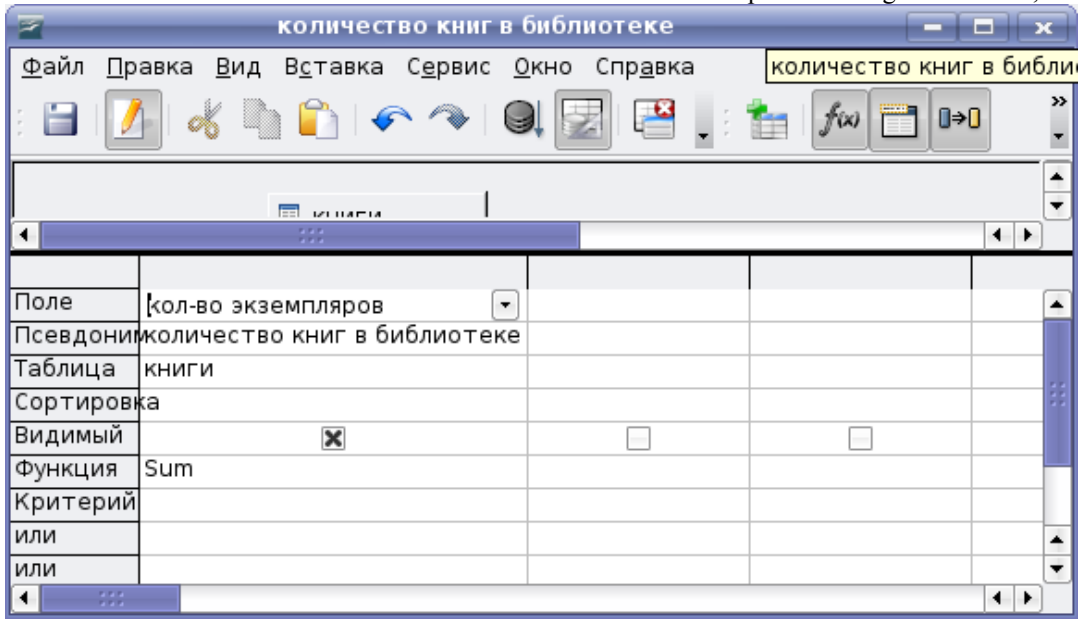

Рис. 11

Чтобы проверить запрос, дважды щелкните его имя в документе базы данных. Результат запроса отобразится в таблице, аналогичной представлению источника данных, также результаты запроса можно посмотреть не выходя из режима дизайна, для этого нужно выбрать пункт меню **Вид - Вид** или просто нажать клавишу F4 (рис. 12).

Запросы также можно написать вручную, с помощью языка SQL. Наш запрос будет выглядеть следующим образом:

SELECT SUM( "кол-во экземпляров" ) AS "количество книг в библиотеке" FROM "книги"

| количество книг в библиотеке<br>≂<br>▬                                                                       |                               |
|----------------------------------------------------------------------------------------------------|-------------------------------|
| Файл<br>Правка Вид Вставка Сервис Окно<br>Справка                                                            |                               |
| $Q$ $E$ $E$ $i$<br>$0 \rightarrow 0$<br>f(x)                                                                 | $\gg$<br>۰                    |
|                                                                                                    | »<br>$\overline{\phantom{a}}$ |
| количество книг в библиотеке                                                                                 |                               |
| 100                                                                                                    |                               |
|                                                                                                    |                               |
| Запись  1<br>1<br>из<br>$\blacktriangleright$ $\blacktriangleright$ $\dashv$<br>$\mathcal{L}$<br> 4 <br>$-1$ |                               |
|                                                                                                    |                               |
|                                                                                                    |                               |
| КНИГИ<br>E                                                                                                   |                               |
| 3331                                                                                                    | $\leftarrow$                  |
|                                                                                                    |                               |
| Поле<br>۰<br>кол-во экземпляров                                                                              |                               |
| Псевдоним количество книг в библиотеке                                                                       |                               |
| Таблица<br>Ікниги                                                                                            |                               |
| Сортировка                                                                                                   |                               |
| Видимый<br>$\boldsymbol{\times}$                                                                             |                               |
| Sum<br>Функция                                                                                               |                               |
| Критерий                                                                                                    | ٠                             |
| или                                                                                                    |                               |
| или<br>333<br>$\blacktriangleleft$                                                                           | $\leftarrow$                  |

Рис. 12

## *Создание форм*

## *Создание новой формы с помощью мастера форм*

Для создания новой формы в OpenOffice.org base можно использовать **Мастер форм**:

1. Откройте файл базы данных, в котором нужно создать новую форму.

2. В левой области окна базы данных щелкните значок **Формы.**

3. Установите флажок **Использовать мастер для создания формы**.

Мастер форм предложит вам следующие шаги:

Шаг 1.Выбор поля (рис. 13)

Выбираем таблицу или запрос по которым мы будем создавать форму

Шаг 2. Установка субформы.

Эта форма является вложенной в другую форму. Используется для отображения данных из таблиц или запросов типа «один ко многим». Если вы выбрали **Добавить субформу**, вам нужно выполнить 2 дополнительных шага в которых вы выбираете необходимые вам пункты, аналогично шагу 1. В нашем случае субформа не нужна и мы переходим сразу к шагу 5.

Шаг 5.Расположить элементы управления.

На этом шаге выберите, каким образом будут расположены элементы на форме.

Шаг 6. Установка источника данных.

На данном этапе производится выбор режима источника данных.

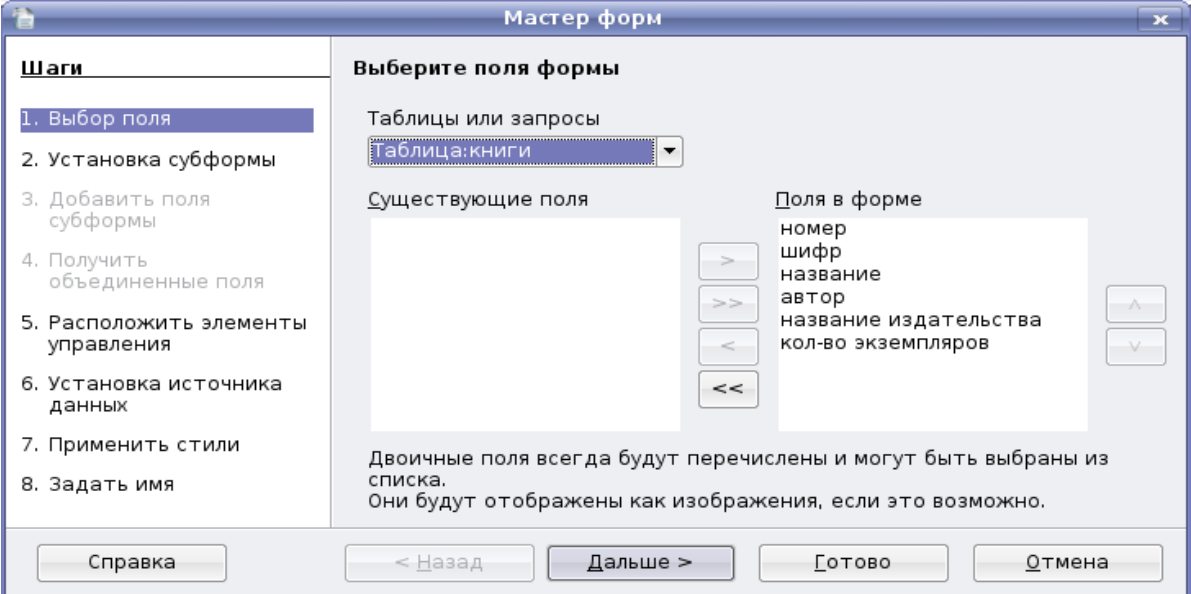

Рис. 13

В зависимости от ваших потребностей форма может использоваться для отображения всех данных или только для ввода новых данных, можно запретить изменение существующих данных, добавление и удаление данных.

Мы выбираем вариант «только для ввода новых данных».

Шаг 7. Применить стили.

Выберите цвет формы и вид ее элементов.

Шаг 8. Задать имя.

Задайте имя формы и выберите действие после заполнения формы.

Возможно также создание новой формы в ручную. Для это необходимо:

1. Открыть файл базы данных, в котором нужно создать новую форму.

2. В левой области окна базы данных щелкнуть значок **Формы**.

#### 3. Щелкнуть **Создание формы в режиме конструктора**.

Откроется новый текстовый документ. Чтобы вставить в форму элементы управления, используйте **Элементы управления форм.**

#### *Создание отчетов*

Отчет - это текстовый документ, отображающий текущие данные или данные на время создания отчета.

#### *Создание нового отчета с помощью мастера отчетов*

Для создания нового отчета в OpenOffice.org base можно использовать **Мастер отчетов**:

- 1. Откройте файл базы данных, в которой необходимо создать новый отчет.
- 2. В левой области окна базы данных щелкните значок **Отчеты**.
- 3. Выберите задачу **Использовать мастер для создания отчета** (рис. 14).

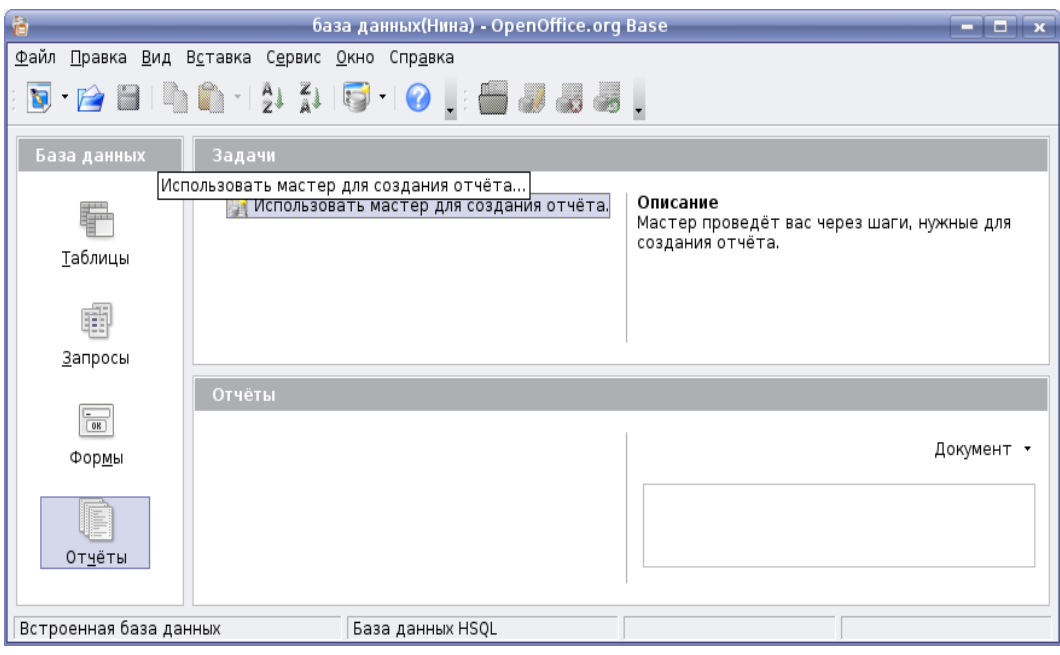

Рис. 14

4. Использование и изменение отчетов баз данных.

5. Выбор полей. Указывается таблица или запрос, для которого создается отчет и поля которых нужно включить в отчет.

## *Поля подписей*

Указывается, что будут обозначать поля.

## *Группировка*

Записи отчета можно группировать на основе значений одного или нескольких полей. Выберите поля, по которым будет сгруппирован итоговый отчет. В отчете можно группировать до четырех полей. При группировке нескольких полей OpenOffice.org base создает вложенные группы согласно их уровню группировки.

## *Параметры сортировки*

Пьяных Е.Г. OpenOffice.org base. Томск, ТГПУ, 2008. Выберите поля, по которым требуется сортировать отчет. Поля можно сортировать по четырем уровням, на каждом — по возрастанию или по убыванию. Сгруппированные поля можно сортировать только внутри соответствующих групп.

#### *Разметка*

Выберите разметку из разных шаблонов и стилей и ориентацию страницы (книжную или альбомную).

Отчет можно создать как статический или как динамический отчет. При открытии динамического отчета он отображается с текущим содержимым. При открытии статического отчета всегда отображаются те данные, которые содержались в этом документе в момент его создания.

#### *Пример создания простейшей базы данных «Библиотека»*

На первом этапе создания базы данных необходимо решить, что именно должно храниться в базе. К примеру, мы создаем нашу базу данных «Библиотека» для хранения следующей информации: название книги, автор, шифр книги, название издательства, адрес издательства, главный редактор, количество экземпляров книги.

Очевидно, что если поместить всю эту информацию в одну таблицу мы столкнемся с проблемой избыточных данных. Для того, чтобы избежать этого информация разбивается на несколько таблиц, что позволяет оптимально использовать память, этот процесс называется нормализацией. В нашем случае создадим две таблицы: 1)таблица «книги», содержащая поля название книги, шифр, автор, название издательства, количество экземпляров, и так как нам необходимо ключевое поле добавим поле номер книги; 2) таблица «издательства», содержащая поля название издательства, адрес издательства, главный редактор, в данном случае ключевым полем выберем название издательства. Между этими таблицами будет связь «один ко многим», так как несколько книг могут издаваться в одном издательстве (таблица «книги»), названия издательств не совпадают (таблица «издательства»).

Теперь можно приступить к непосредственному созданию базы данных. Открываем приложение OpenOffice.org Base. Перед нами появляется мастер базы данных (рис. 15).

Выбираем пункт **Создать новую базу данных** и жмем кнопку **Далее**.

Следующим шагом выбираем **Зарегистрировать базу данных** и **Открыть базу на редактирование**, после чего нажимаем кнопку **Готово** (рис. 16). Если база данных не

зарегистрирована, она не будет доступна для других модулей OpenOffice.org, таких как Writer и Calc.

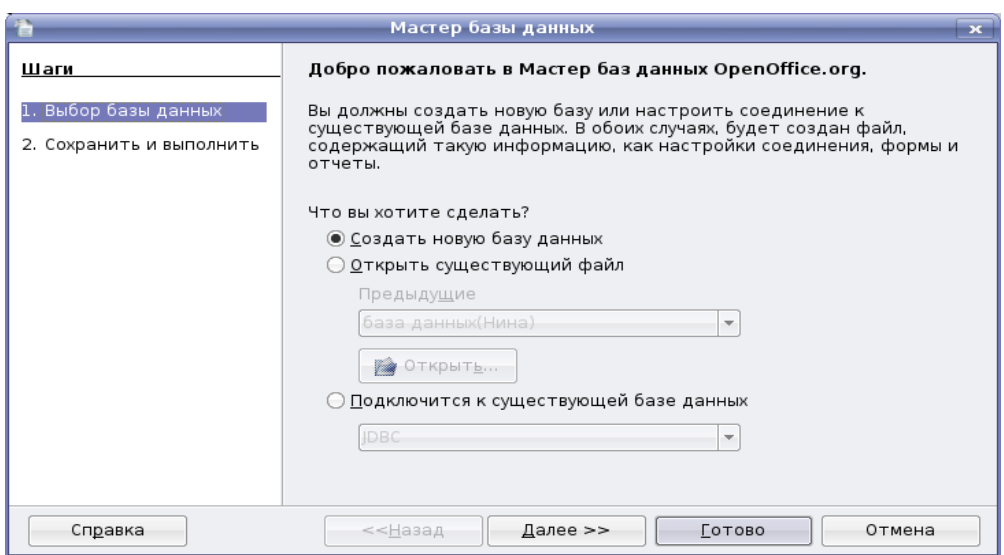

Рис. 15

| Мастер базы данных<br>$\overline{\mathbf{x}}$    |                                                                                                    |  |  |  |
|--------------------------------------------------|----------------------------------------------------------------------------------------------------|--|--|--|
| Шаги                                             | Выберите действие после сохранения базы данных                                                                                                    |  |  |  |
| 1. Выбор базы данных<br>2. Сохранить и выполнить | Вы хотите, чтобы мастер зарегистрировал базу данных в OpenOffice.org?<br>• Да, зарегистрировать мне базу данных<br>◯ Нет, не регистрировать <u>б</u> азу данных<br>После того, как база сохранена, что вы хотите сделать?<br>X <u>О</u> ткрыть базу на редактирование<br>Создать таблицу с помощью мастера таблиц<br>Нажмите "Готово" для сохранения базы данных. |  |  |  |
| Справка                                          | Готово<br><<Назад<br>Далее >><br>Отмена                                                                                                    |  |  |  |

Рис. 16

Появляется диалог, в котором мы пишем имя нашей базы данных и выбираем место ее сохранения (рис. 17).

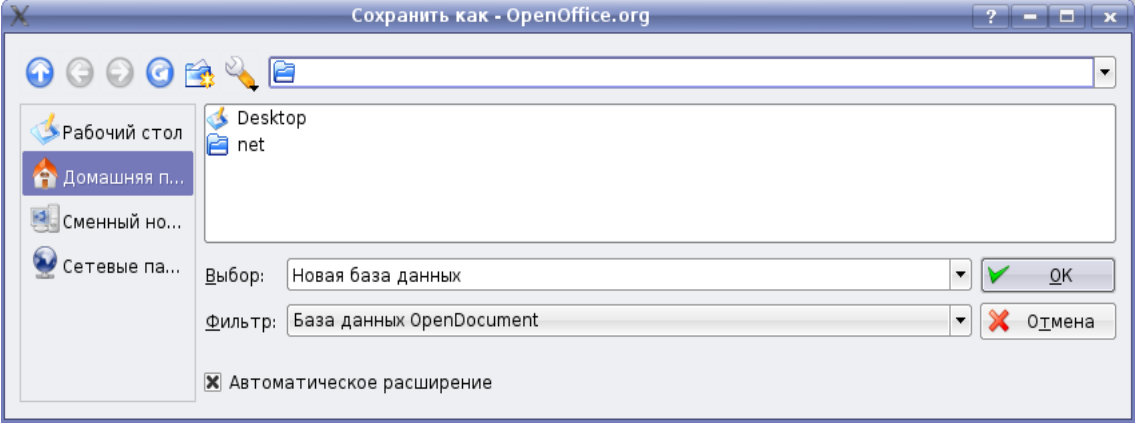

Рис. 17

В результате будет открыто окно OpenOffice.org Base.

Когда оно открывается, выделенной будет и конка **Формы**. Нажмите на значок **Таблицы**, чтобы выделить его (рис.18)

Чтобы приступить к созданию таблицы выберите пункт **Создать таблицу** в режиме дизайна. Появляется окно проектирования таблицы, в которое мы будем помещать заголовки полей (рис. 19). Создадим таблицу «Книги».

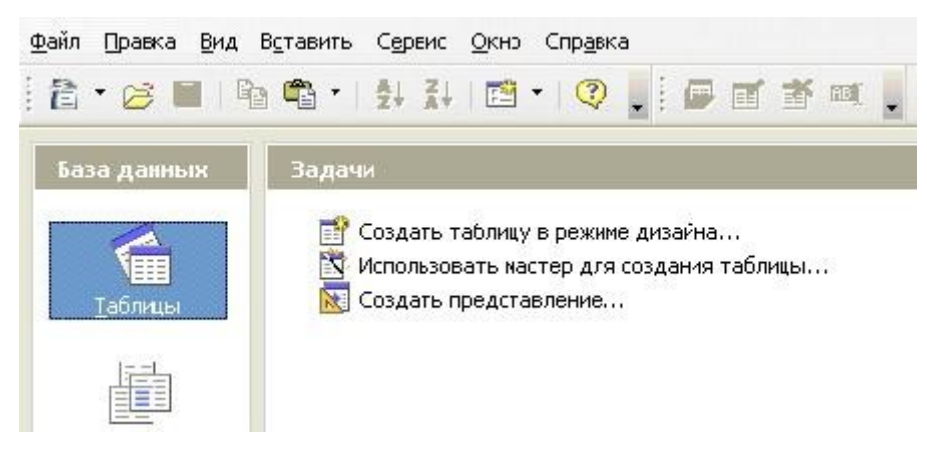

Рис. 18

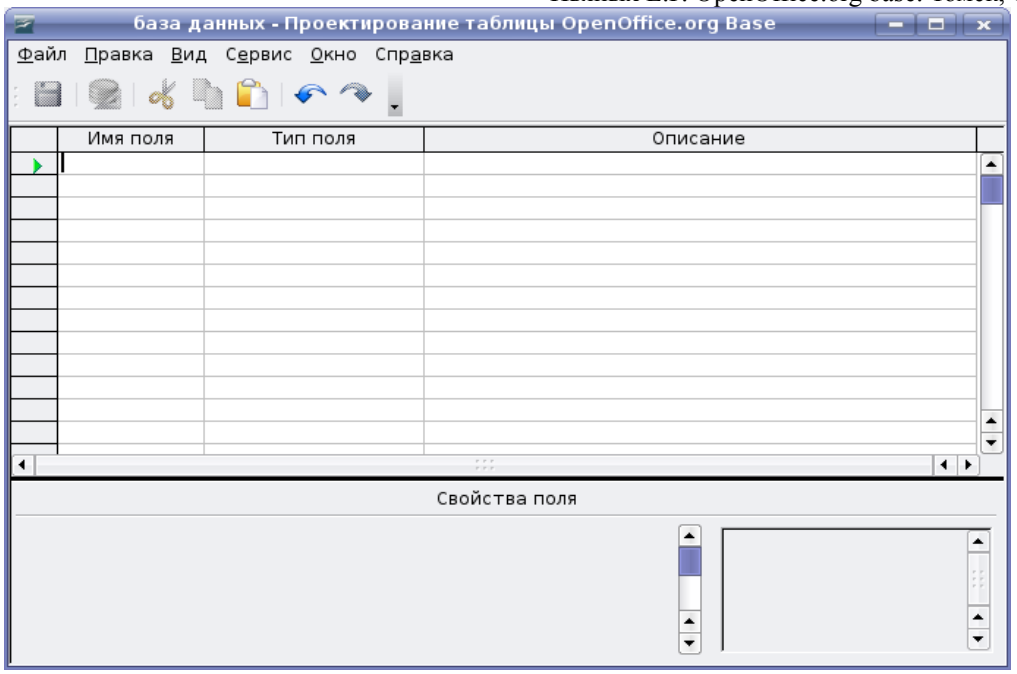

Рис. 19

В колонку **Имя поля** записываем названия полей в удобной для нас очередности, в колонке **Тип поля** выбираем тип данных, которые будет содержать это поле (рис. 20). Номер книги делаем целым числом; шифр текстовым, так как он может содержать и буквы и цифры; название книги, автор и название издательства тоже текстовые, а количество экземпляров целое число.

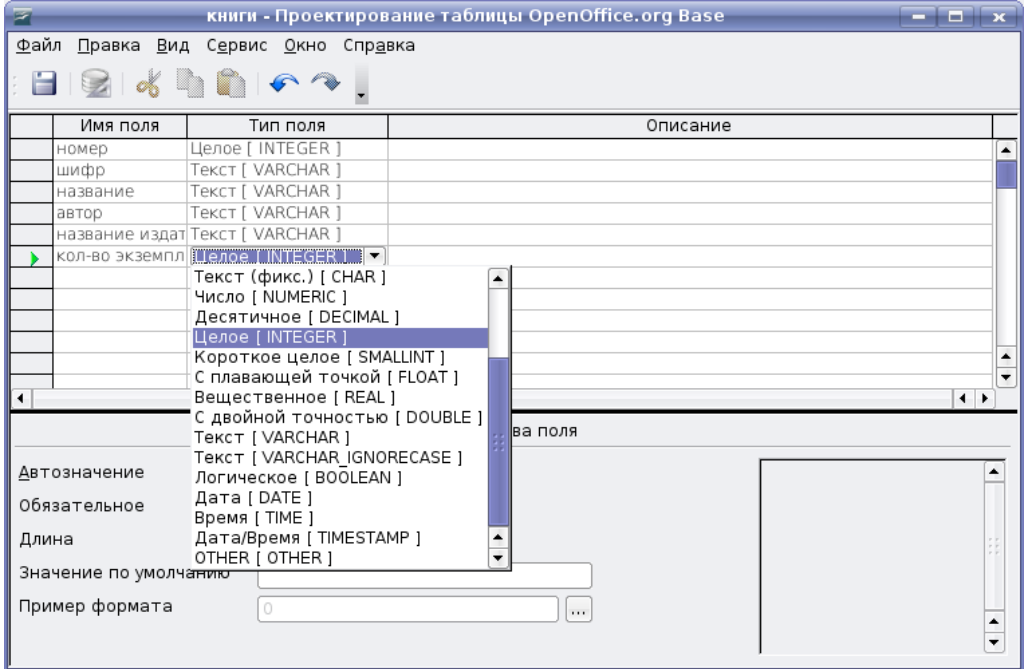

Рис. 20

После заполнения всех полей щелкаем правой кнопкой мыши на прямоугольник слева от поля номер, в выпавшем контекстном меню выбираем пункт **Первичный ключ** (рис. 21).

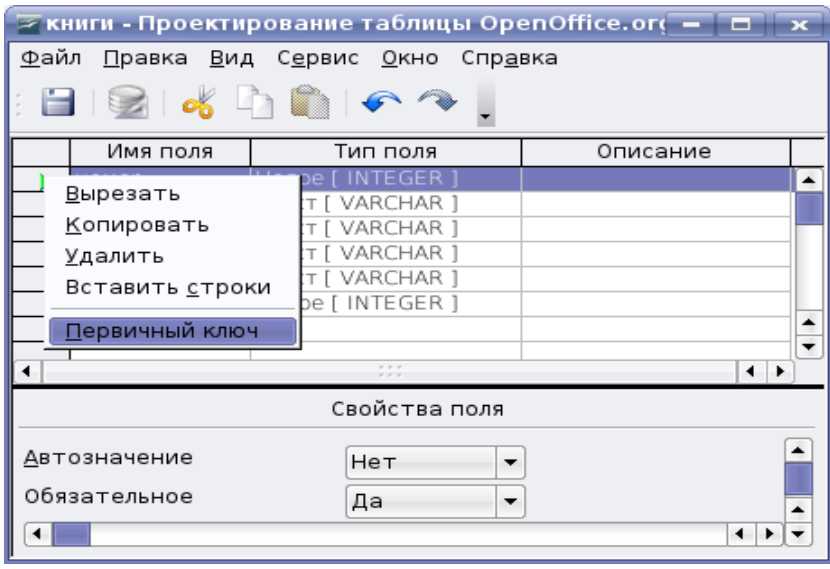

Рис. 21

Сохраняем изменения и закрываем окно редактирования.

Теперь, если мы посмотрим в главное окно базы данных, мы увидим, что в правом нижнем разделе **Таблицы** появилась наша таблица «книги» (рис. 22).

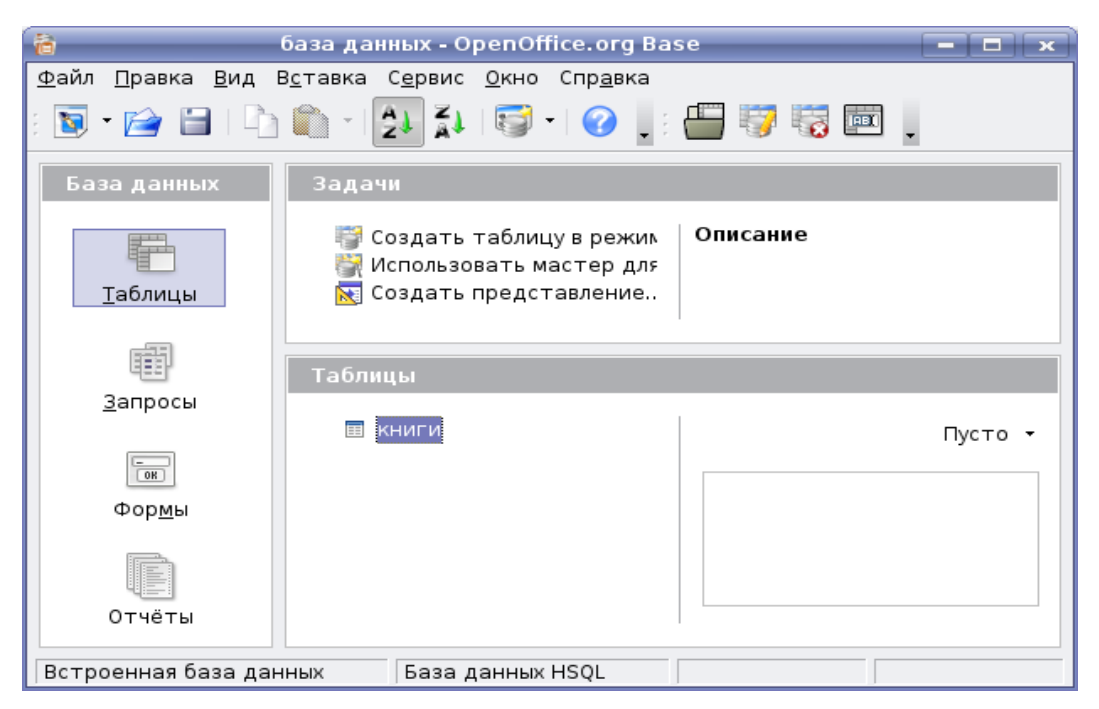

Рис. 22

Щелкнем на нее два раза левой кнопкой мыши, таблица откроется для заполнения, внесем в нее данные (рис. 23).

| E        | база данных(Нина): книги<br>والمستحدث                                            |             |                                 |                                                                                                    |                       |                    |  |
|----------|----------------------------------------------------------------------------------|-------------|---------------------------------|----------------------------------------------------------------------------------------------------|-----------------------|--------------------|--|
|          | Файл<br><u>П</u> равка <u>В</u> ид С <u>е</u> рвис <u>О</u> кно Спр <u>а</u> вка |             |                                 |                                                                                                    |                       |                    |  |
|          |                                                                                  |             |                                 |                                                                                                    |                       |                    |  |
|          |                                                                                  |             |                                 |                                                                                                    |                       |                    |  |
|          | номер                                                                            | шифр        | название                        | автор                                                                                                    | название издательства | кол-во экземпляров |  |
|          |                                                                                  | <b>616</b>  | Алиса и три капи Булычев К.     |                                                                                                    | Армада-Пресс Адмирал  | 10                 |  |
|          |                                                                                  | F 302       | Сказки Кота Учен                |                                                                                                    | Книжный дом           | 3                  |  |
|          | 3                                                                                | <b>6002</b> | Фэн-Шуй.                        | Вайдра Н.                                                                                                    | ФАИР-ПРЕСС            | 50                 |  |
|          | 4                                                                                | Л 28-1      | Трущобные люди Гиляровский В.А. |                                                                                                    | Правда                | 23                 |  |
|          | 5                                                                                | K 7         | Здоровый дух-зд(Хей Л.          |                                                                                                    | ФАИР-ПРЕСС            | 14                 |  |
|          |                                                                                  |             |                                 |                                                                                                    |                       |                    |  |
|          |                                                                                  |             |                                 |                                                                                                    |                       |                    |  |
| Запись 1 |                                                                                  | из          | 5<br>$ A $ $ A $                | $\blacktriangleright$ $\blacktriangleright$ $\blacktriangleright$ $\blacktriangleright$ $\blacktriangleright$ |                       |                    |  |

Рис. 23

Вторую таблицу создаем аналогичным способом (рис. 24).

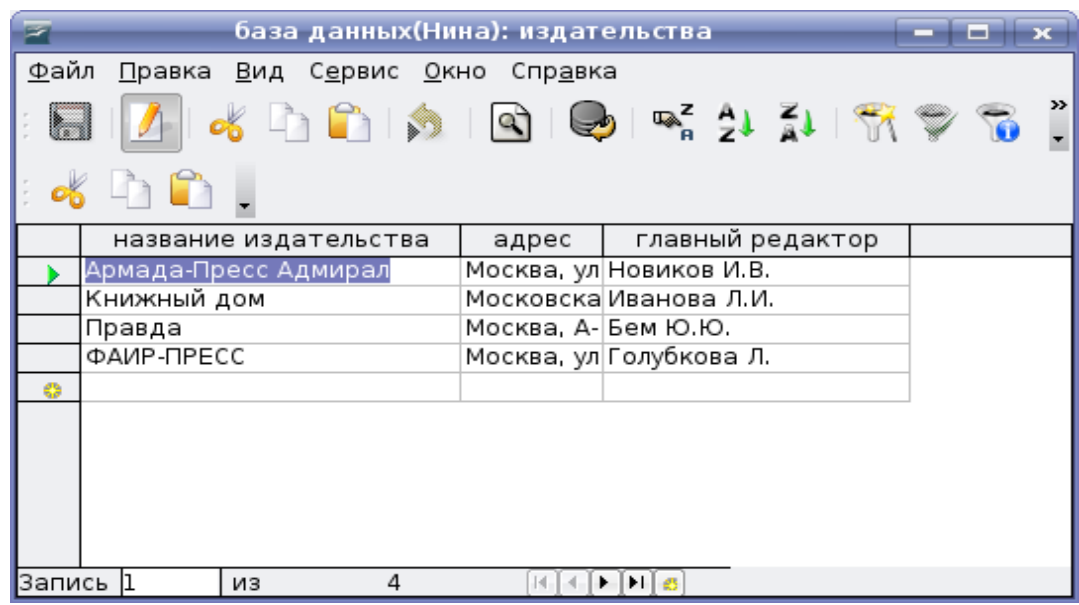

Рис. 24

После как все таблицы созданы, приступаем к созданию связей. Этот этап подробно рассмотрен в разделе **«Связи»**.

Теперь можем приступить к созданию запросов. Для начала создадим запрос сортировки данных по таблице «книги», для этого заходим в режим дизайна запросов и

добавляем туда таблицу «книги», после чего выбираем интересующие нас поля и ставим сортировку по возрастанию для поля «название» (рис. 25).

| ≥ Запрос1 - Дизайнер запросов OpenOffice.org Ва<br>-- |                                        |                         |                    |  |  |
|-------------------------------------------------------|----------------------------------------|-------------------------|--------------------|--|--|
| Файл                                                  | Правка Вид Вставка Сервис Окно Справка |                         |                    |  |  |
| $\rightarrow$<br>m.<br>$\mathbf{z}$                   |                                        |                         |                    |  |  |
|                                                       |                                        |                         |                    |  |  |
| Поле                                                  | название                               | автор                   | кол-во экземпляров |  |  |
| Псевдоним                                             |                                        |                         |                    |  |  |
| Таблица                                               | книги                                  | книги                   | книги              |  |  |
|                                                       | Сортировкао возрастанию                |                         |                    |  |  |
| Видимый                                               | ×                                      | $\overline{\mathbf{x}}$ | $\vert x \vert$    |  |  |
| Функция                                               |                                        |                         |                    |  |  |
| m.                                                    |                                        |                         |                    |  |  |

Рис. 25

Результаты данного запроса показаны на рис. 26.

|        |                                            |  |                      | база данных(Нина): сортировка таблицы книг                               |            |   | -    |  |
|--------|--------------------------------------------|--|----------------------|--------------------------------------------------------------------------|------------|---|------|--|
| Файл   |                                            |  |                      | <u>П</u> равка <u>В</u> ид С <u>е</u> рвис <u>О</u> кно Спр <u>а</u> вка |            |   |      |  |
|        |                                            |  |                      | 周   4   4   4   6   6   6   6   6   6   7   7                            |            |   |      |  |
|        |                                            |  |                      |                                                                          |            |   |      |  |
|        | КОЛ-ВО<br>название<br>автор                |  |                      |                                                                          |            |   |      |  |
|        |                                            |  | Алиса и три капитана |                                                                          | Булычев К. |   | 10 O |  |
|        | Хей Л.<br>Здоровый дух-здоровое тело<br>14 |  |                      |                                                                          |            |   |      |  |
|        | Сказки Кота Ученого (сборник)<br>з         |  |                      |                                                                          |            |   |      |  |
|        | 23<br>Гиляровский В.А.<br>Трущобные люди   |  |                      |                                                                          |            |   |      |  |
|        | Фэн-Шуй.<br>50<br>Вайдра Н.                |  |                      |                                                                          |            |   |      |  |
|        |                                            |  |                      |                                                                          |            |   |      |  |
| Запись |                                            |  | из                   | 5                                                                        |            | Ø |      |  |

Рис. 26

Для того, чтобы знать сколько различных наименований книг хранится в библиотеке создадим следующий запрос. В режиме дизайна добавляем таблицу «книги», для подсчета книг можно воспользоваться полем «номер книги». Выбираем это поле, пишем псевдоним «количество наименований книг» и выбираем функцию счетчик(Count) (рис. 27)

|            | количество наименований книг                                             |   |               |
|------------|--------------------------------------------------------------------------|---|---------------|
| Файл       | <u>П</u> равка <u>В</u> ид В <u>с</u> тавка С <u>е</u> рвис <u>О</u> кно |   | Cnps          |
| ⊟          | ⋗⋗<br>$\mathscr{C}$ in Fig. 1 or $\curvearrowright$                      |   | $\rightarrow$ |
|            |                                                                          |   |               |
|            |                                                                          | ◂ |               |
|            |                                                                          |   |               |
| Поле       | номер<br>۰.                                                              |   |               |
|            | Псевдоним количество наименований книг                                   |   |               |
| Таблица    | <b>Ікниги</b>                                                            |   |               |
| Сортировка |                                                                          |   |               |
| Видимый    | $\boldsymbol{\times}$                                                    |   |               |
| Функция    | Count                                                                    |   |               |
| Критерий   |                                                                          |   |               |
|            |                                                                          | ◀ |               |

Рис. 27

Псевдоним несет смысловую нагрузку. Результат запроса на рис. 28

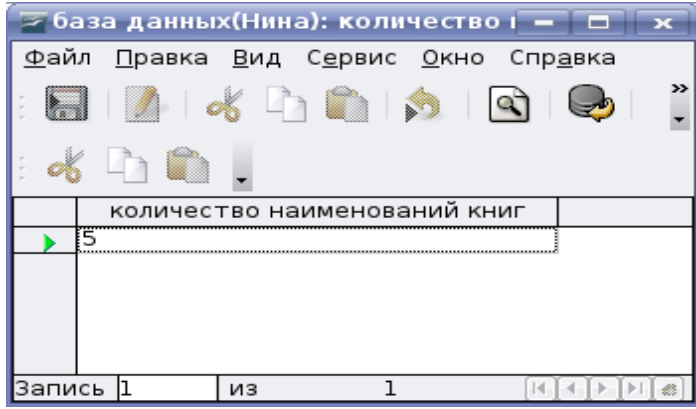

Рис. 28

Далее можно создать форму, формы могут создаваться на основе таблиц или на основе запросов. Мы создадим форму, которая будет отображать все данные о книге с возможностью их добавления.

Открываем **Мастер форм** и приступаем к выполнению шагов.

Шаг 1. Помещаем в форму все поля таблицы «книги» (рис. 29)

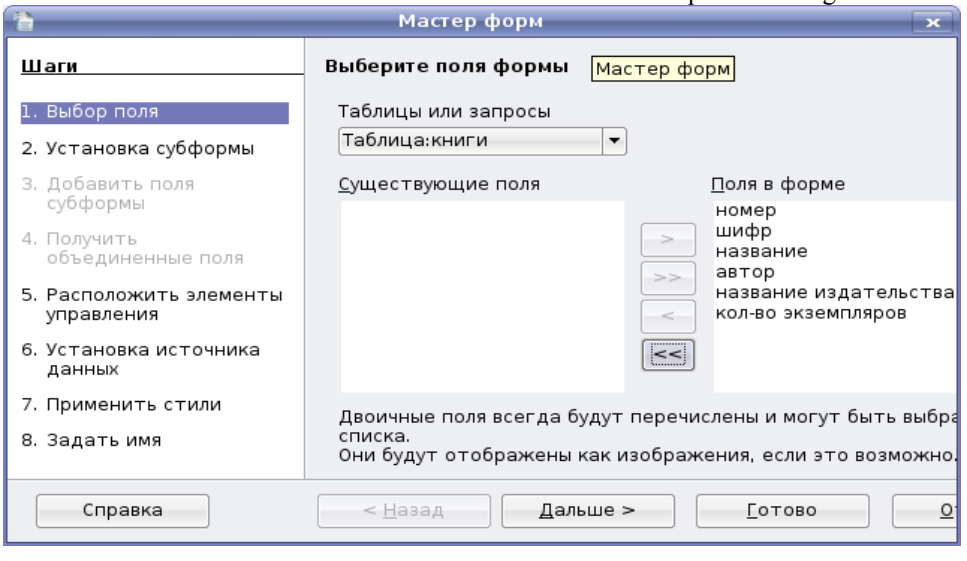

Рис. 29

Шаг 2. Выбираем добавление субформы (рис. 30)

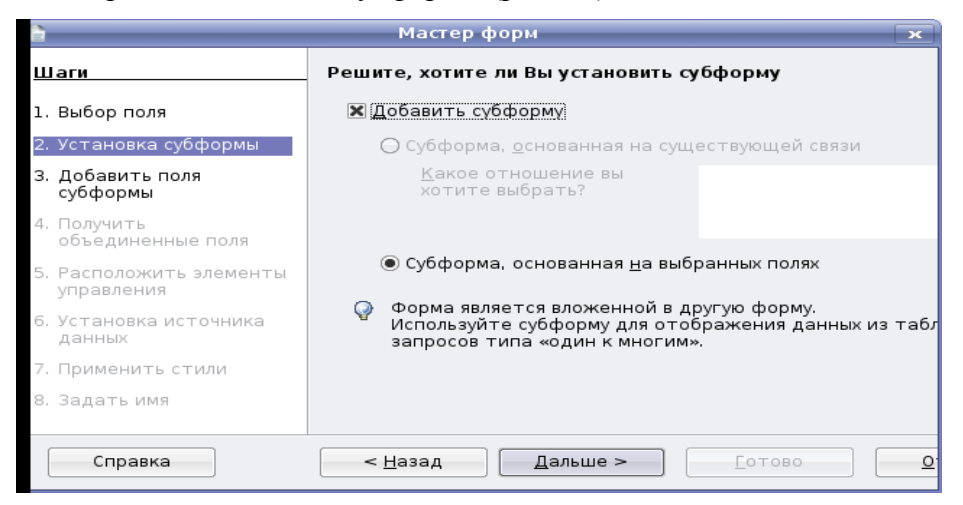

Рис. 30

Шаг 3. Выбираем поля для субформы (это будут поля «адрес» и «главный редактор» таблицы «издательства») (рис. 31).

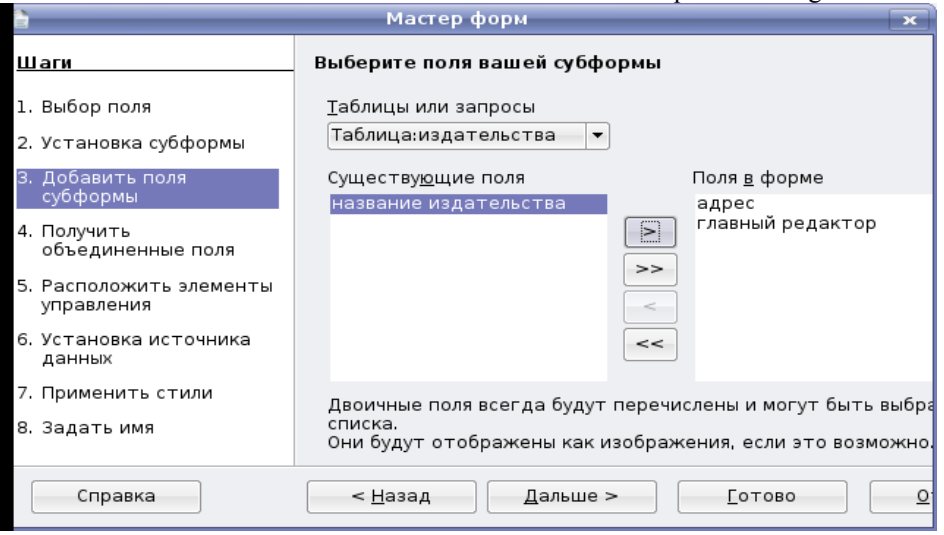

Рис. 31

Шаг 4. На этом шаге не меняем ничего (рис. 32).

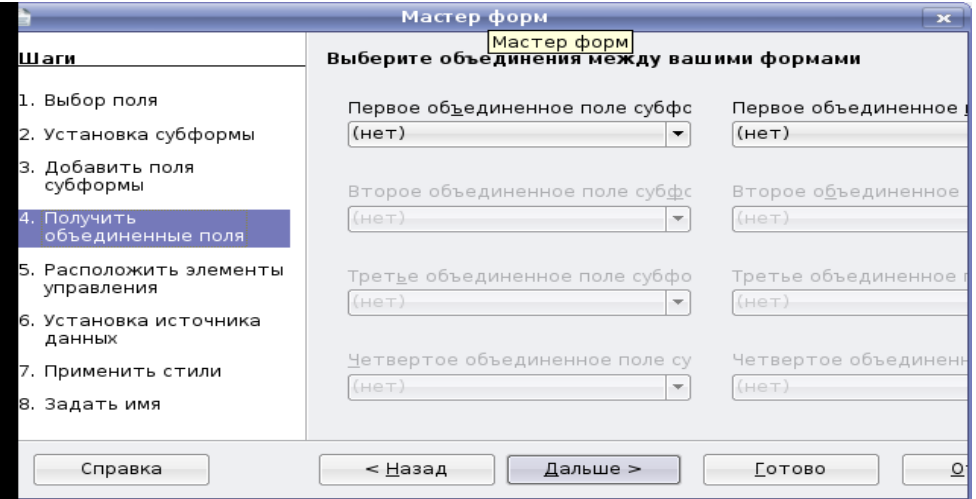

Рис. 32

Шаг 5. Выбираем расположение элементов на форме. В данном случае столбцы подписи располагаются слева и на основной форме и на субформе (рис. 33).

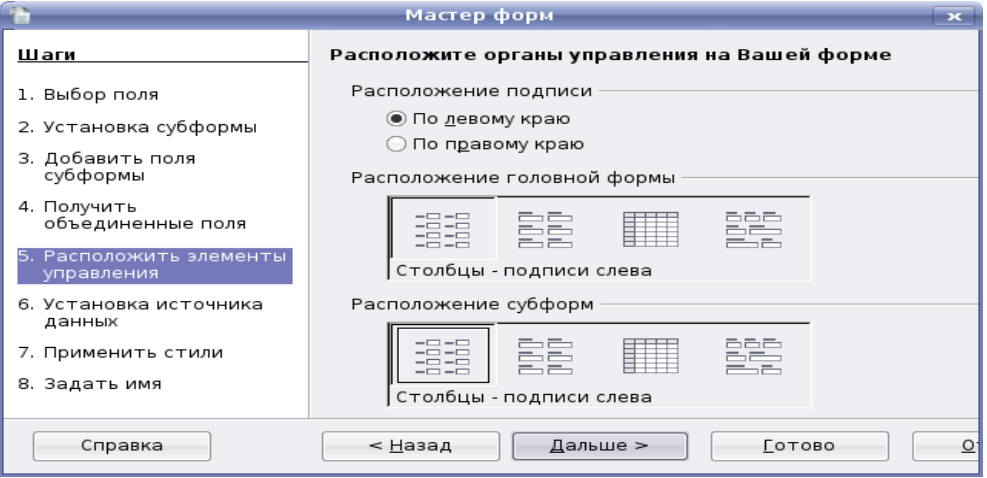

Рис. 33

Пьяных Е.Г. OpenOffice.org base. Томск, ТГПУ, 2008. Шаг 6. Здесь задаем условие, что в форме будут отображены все данные, но их нельзя изменять и удалять, можно только добавлять новые данные (рис. 34).

| Мастер форм<br>$\overline{\mathbf{X}}$                                                                                                    |                                                                                                    |  |  |  |
|----------------------------------------------------------------------------------------------------|----------------------------------------------------------------------------------------------------|--|--|--|
| Шаги                                                                                                    | Выбор режима источника данных                                                                                                    |  |  |  |
| 1. Выбор поля<br>2. Установка субформы<br>3. Добавить поля<br>субформы<br>4. Получить<br>объединенные поля<br>5. Расположить элементы<br>управления<br>6. Установка источника<br>данных<br>7. Применить стили | Форма используется только для ввода новых данных.<br>Существующие данные не будут отображены<br>◉ Форма для отобра <u>ж</u> ения всех данных<br>X Запретить изменение существующих данных<br>Х Не разрешать удаление существующих данных<br>Не разрешать добавление новых данных |  |  |  |
| 8. Задать имя                                                                                                    |                                                                                                    |  |  |  |
| Справка                                                                                                    | < Назад<br>Дальше ><br>Готово<br>$\circ$                                                                                                    |  |  |  |

Рис. 34

Шаг 7. Выбираем оформление формы. Мы выбрали светло-синий фон и трехмерный вид поля (рис. 35).

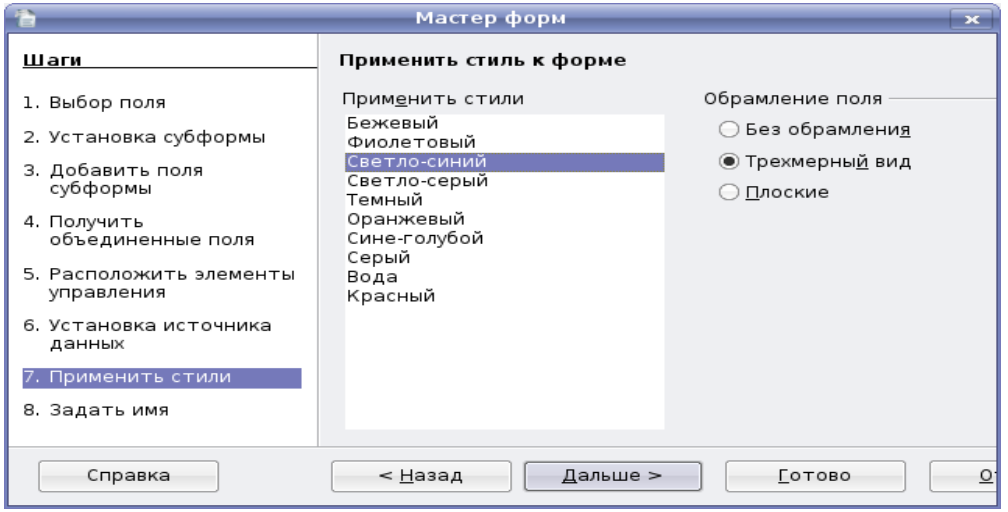

Рис. 35

Шаг 8. На заключительном шаге задаем имя формы как «информация о книгах» и отмечает, что после заполнения формы хотим с ней работать (рис. 36).

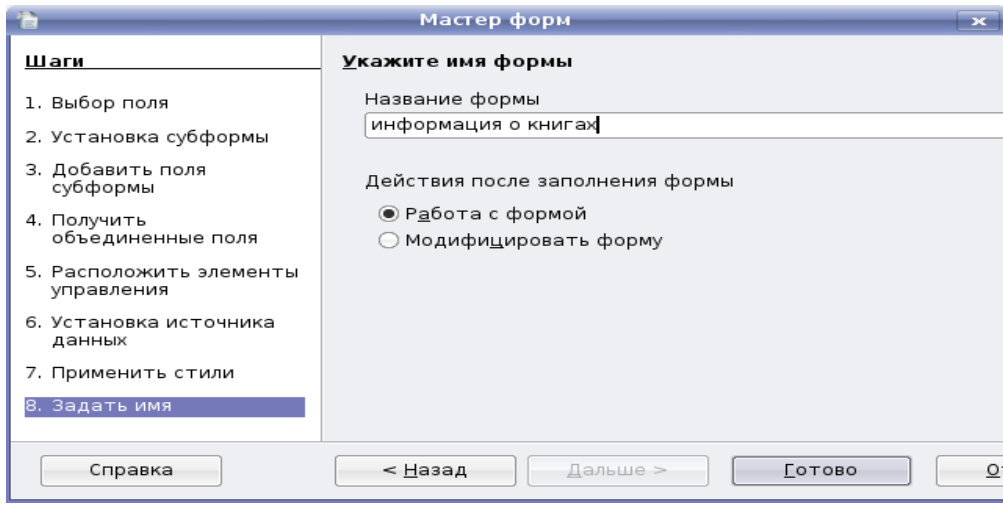

Рис. 36

После завершения последнего шага жмем кнопку **«Готово»**, на этом создание формы закончено.

Для создания отчета, выбираем мастер отчетов. На рис. 37 приведен пример отчета. Отчеты, построенные на основе таблиц, будут статическими, то есть будут отображать только ту информацию, которая содержалась в таблице во время их создания. Для создания отчета, который каждый раз будет предоставлять полную информацию нужно построить его на основе запроса.

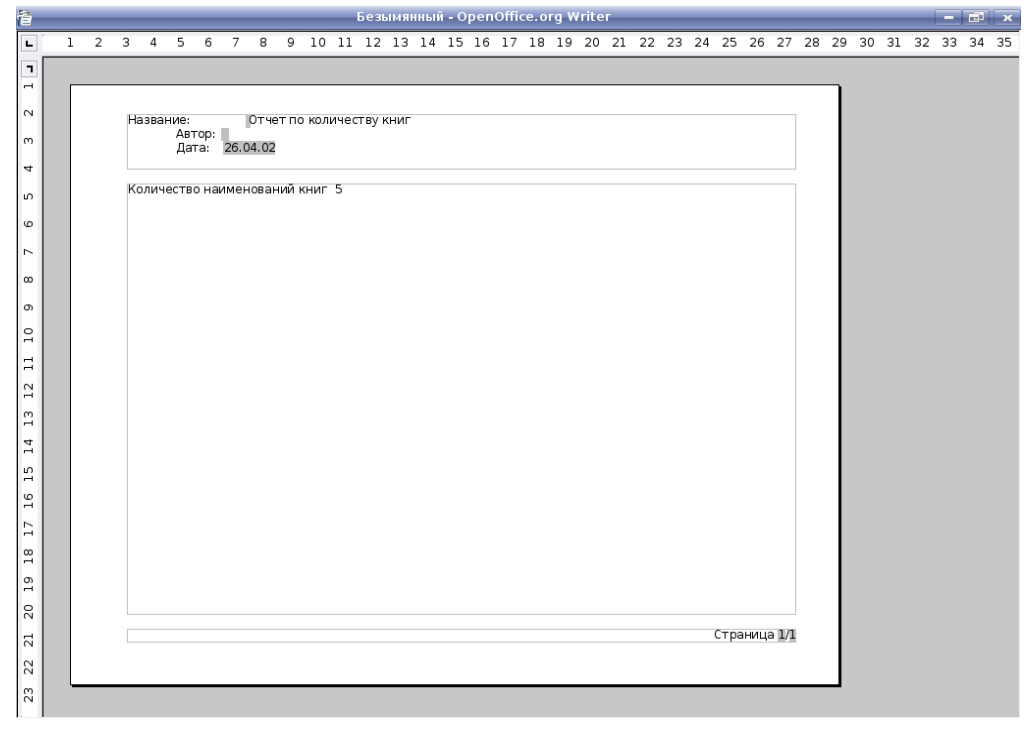

Рис. 37

Пьяных Е.Г. OpenOffice.org base. Томск, ТГПУ, 2008. На этом создание элементарной базы данных «библиотека» закончено. Естественно, эта база является лишь «пробой пера», но она также является основой, опираясь на которую, можно построить более расширенную и более функциональную базу данных.

#### **Задания для самостоятельного выполнения**

- 1. Создайте базу данных «Записная книжка», которая будет содержать в себе следующую информацию: фамилия, имя, отчество, город, адрес, код города, телефон, дата рождения. Разбейте информацию на несколько таблиц, создайте запрос, который будет сортировать фамилии по возрастанию и запрос, который будет выводить всех людей, проживающих в городе Томске .
- 2. Создайте базу данных «Сотрудники», содержащую ФИО, образование, должность, заработная плата, семейное положение, дети. Разбейте информацию на несколько таблиц, создайте запрос, который выводит 5 сотрудников с самой высокой зарплатой и форму для добавления новых сотрудников и удаления уволенных.
- 3. Создайте базу данных «Магазин», содержащую наименование товара, количество на складе, количество проданного, цена, отдел, в котором продается данный товар. Разбейте информацию на несколько таблиц, создайте запрос, который выводит товар, представленный на складе менее пяти единиц.
- 4. Создайте базу данных «Видео прокат», содержащую название фильма, цену, режиссера, жанр, год создания, страна, сдана в прокат или нет. Разбейте информацию на несколько таблиц, с помощью запроса определите какое количество кассет выдано на руки, создайте запрос, который выводит все фильмы в жанре «комедия».

## **Список литературы**

1. Могилев А.В. и др. Информатика: Учебное пособие для студентов пед вузов. / А.В. Могилев, Н.И. Пак, Е.К. Хеннер; Под ред. Е.К. Хеннера. – М.: Изд. центр «Академия», 2000. - 816 с.

2. Информатика. Базовый курс /Симонович С.В. и др. - СПб: Издательство «Питер»,  $2000. - 640c$ .

3 Информатика. Учебное пособие /Под ред. В.Г. Кирия. – Иркутск: ИрГТУ ,1998 часть 2. – 382с.

4.Информатика. Учебное пособие /Ломтадзе В.В., Шишкина Л.П. – Иркутск: ИрГТУ,  $1999. - 116c.$ 

5. Справочная система OpenOffice.org 2.2.0

6. http://computerlife.ru/

7. www.openoffice.ru